Mitsubishi Electric Corporation

# ไ ไดรเวอร์ QnA Series<br>CPU Direct

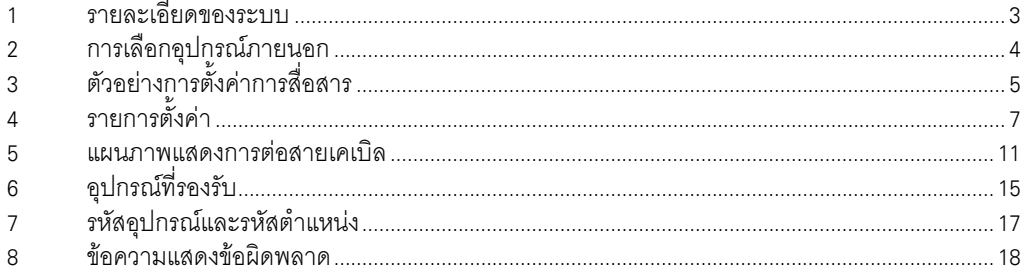

## ข้อมูลเบื้องต้น

์ คู่มือนี้จะอธิบายถึงวิธีเชื่อมต่อจอแสดงผล (GP3000 series) เข้ากับอุปกรณ์ภายนอก (PLC เป้าหมาย) โดยคุณสามารถดูคำอธิบายขั้นตอนการเชื่อมต่อได้ในส่วนต่าง ๆ ต่อไปนี้

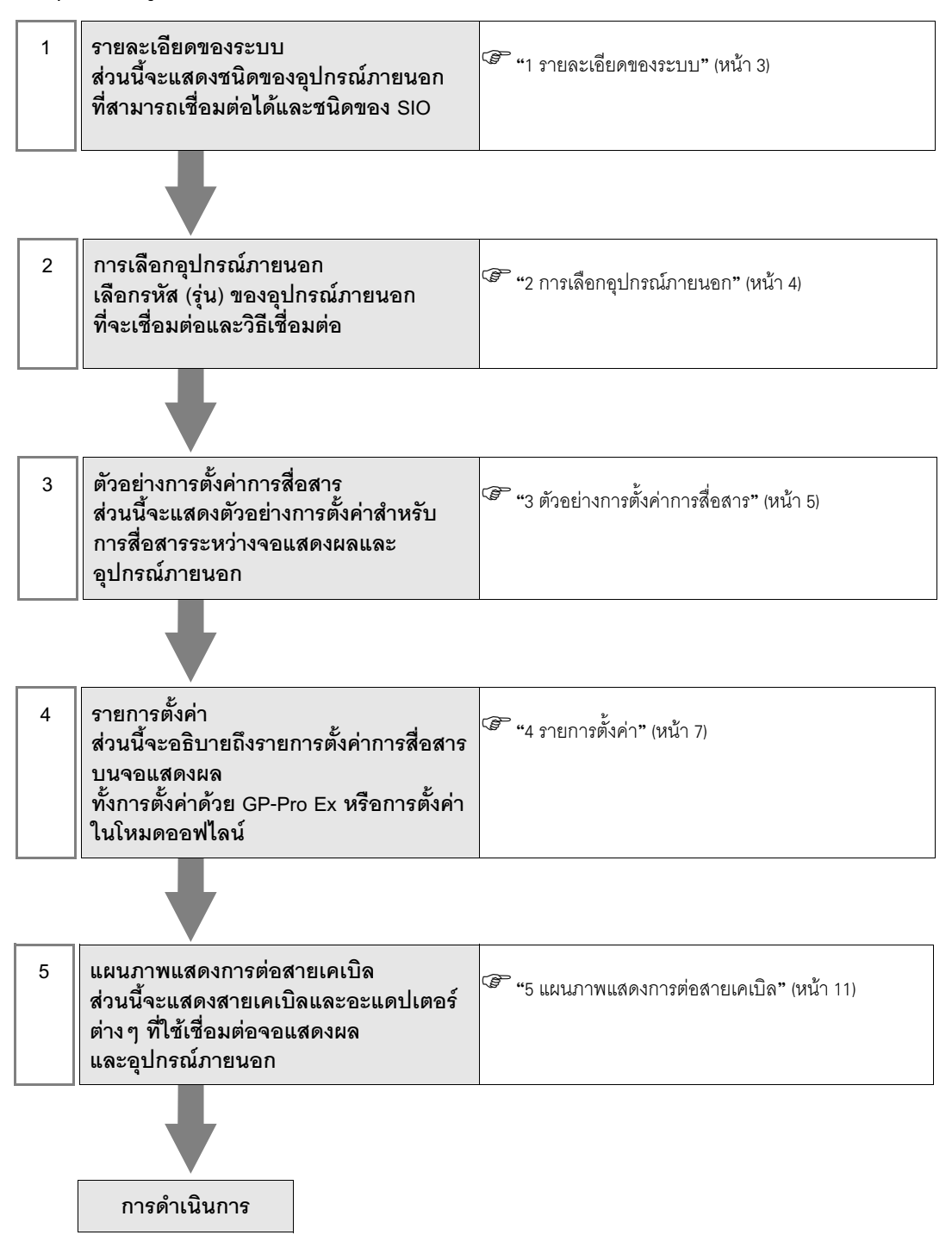

# 1 รายละเอียดของระบบ

รายละเอียดของระบบเมื่อต่อเชื่อมอุปกรณ์ภายนอกของ Mitsubishi Electric Corp. เข้ากับจอแสดงผลมีดังต่อไปนี้

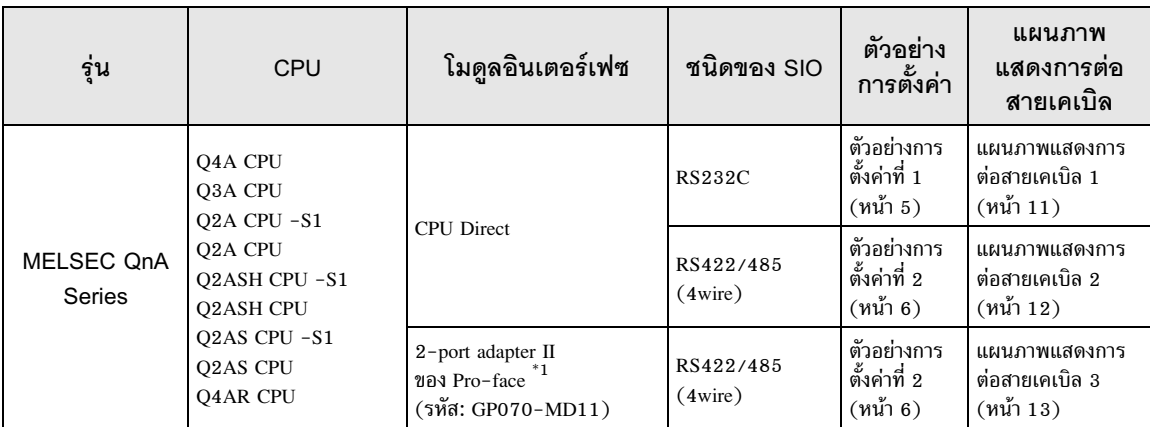

 $^{\ast}1$   $\qquad$  รองรับโดย 2-port adapter II Rev. B หรือสูงกว่า 2-port adapter II ไม่รองรับการสื่อสารในอัตรา 38,400 บิต โปรดใช้ในอัตรา 19,200 บิตแทน

#### การเลือกอุปกรณ์ภายนอก  $\overline{2}$

เลือกอุปกรณ์ภายนอกที่จะเชื่อมต่อกับจอแสดงผล

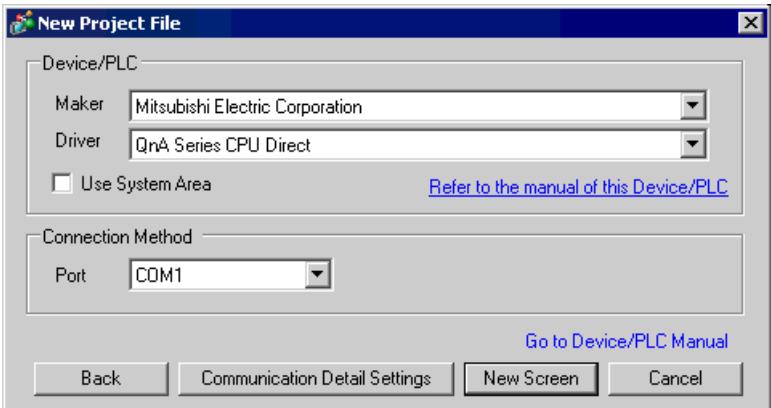

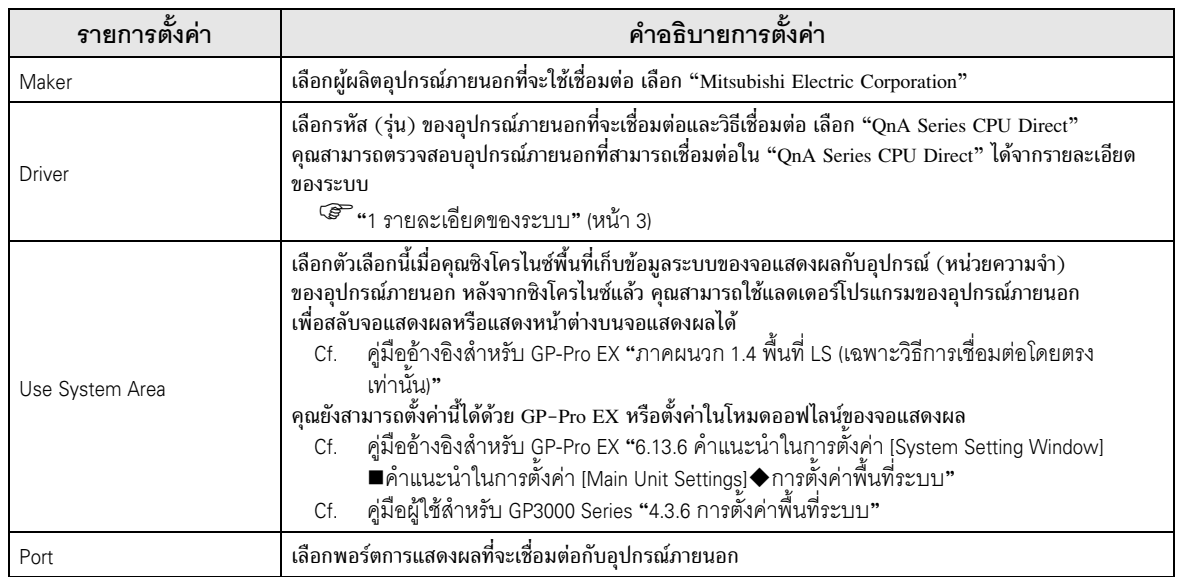

#### ตัวอย่างการตั้งค่าการสื่อสาร 3

ตัวอย่างการตั้งค่าการสื่อสารของจอแสดงผลและอุปกรณ์ภายนอกตามที่ Pro-face แนะนำ

#### ตัวอย่างการตั้งค่าที่ 1  $3.1$

# ■ การตั้งค่าของ GP-Pro EX

## ◆ การตั้งค่าการสื่อสาร

หากต้องการแสดงหน้าจอการตั้งค่า ให้เลือก [Device/PLC Settings] จาก [System setting window] ในพื้นที่ทำงาน

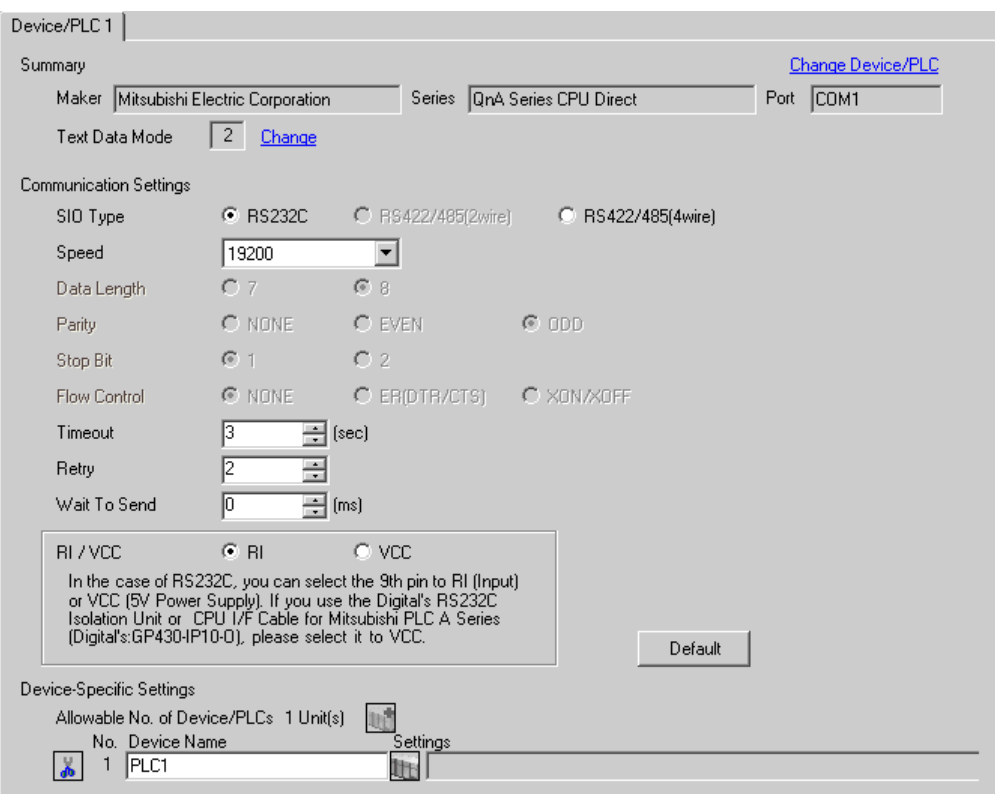

# ■ การตั้งค่าอุปกรณ์ภายนอก

ไม่มีการตั้งค่าอุปกรณ์ภายนอก ความเร็วจะเปลี่ยนโดยอัตโนมัติตามการตั้งค่าจอแสดงผล

#### ตัวอย่างการตั้งค่าที่ 2  $3.2$

■ การตั้งค่าของ GP-Pro EX

## ♦ การตั้งค่าการสื่อสาร

หากต้องการแสดงหน้าจอการตั้งค่า ให้เลือก [Device/PLC Settings] จาก [System setting window] ในพื้นที่ทำงาน

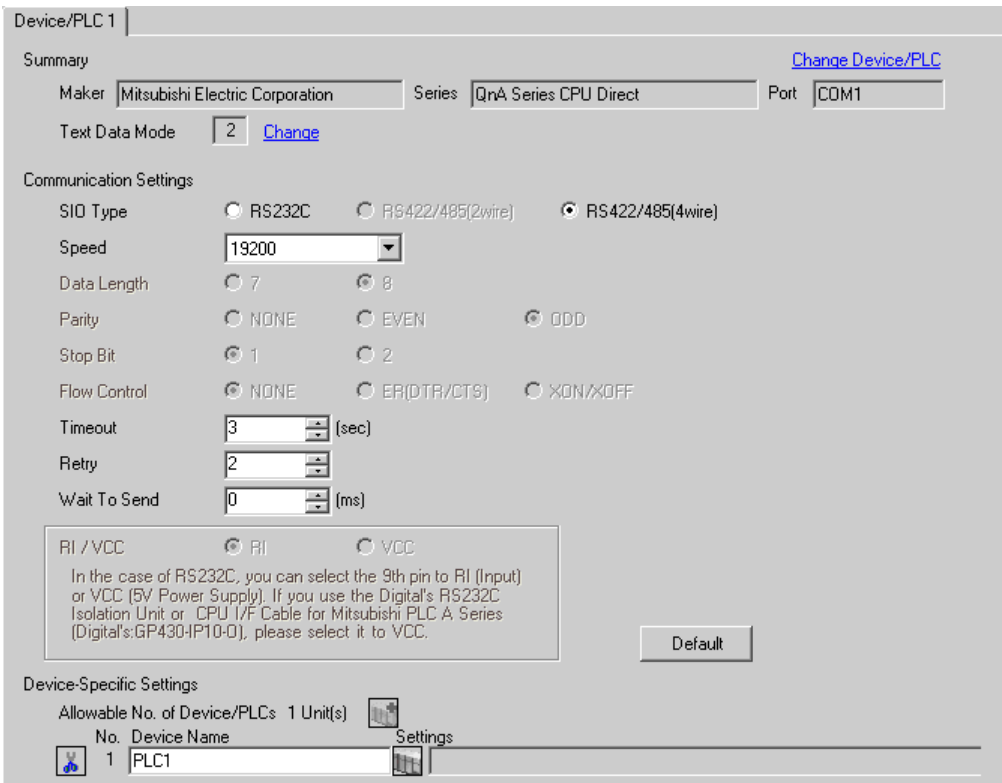

# ■ การตั้งค่าอุปกรณ์

ไม่มีการตั้งค่าอุปกรณ์ภายนอก ความเร็วจะเปลี่ยนโดยอัตโนมัติตามการตั้งค่าจอแสดงผล

#### รายการตั้งค่า  $\overline{\mathcal{L}}$

ตั้งค่าการสื่อสารของจอแสดงผลด้วย GP-Pro Ex หรือตั้งค่าในโหมดออฟไลน์ของจอแสดงผล ี<br>ค่าของแต่ละพารามิเตอร์ต้องเหมือนกับค่าของอุปกรณ์ภายนอก<br>๊ัั "3 ตัวอย่างการตั้งค่าการสื่อสาร" (หน้า 5)

#### รายการตั้งค่าใน GP-Pro EX  $4.1$

## ■ การตั้งค่าการสื่อสาร

หากต้องการแสดงหน้าจอการตั้งค่า ให้เลือก [Device/PLC Settings] จาก [System setting window] ในพื้นที่ทำงาน

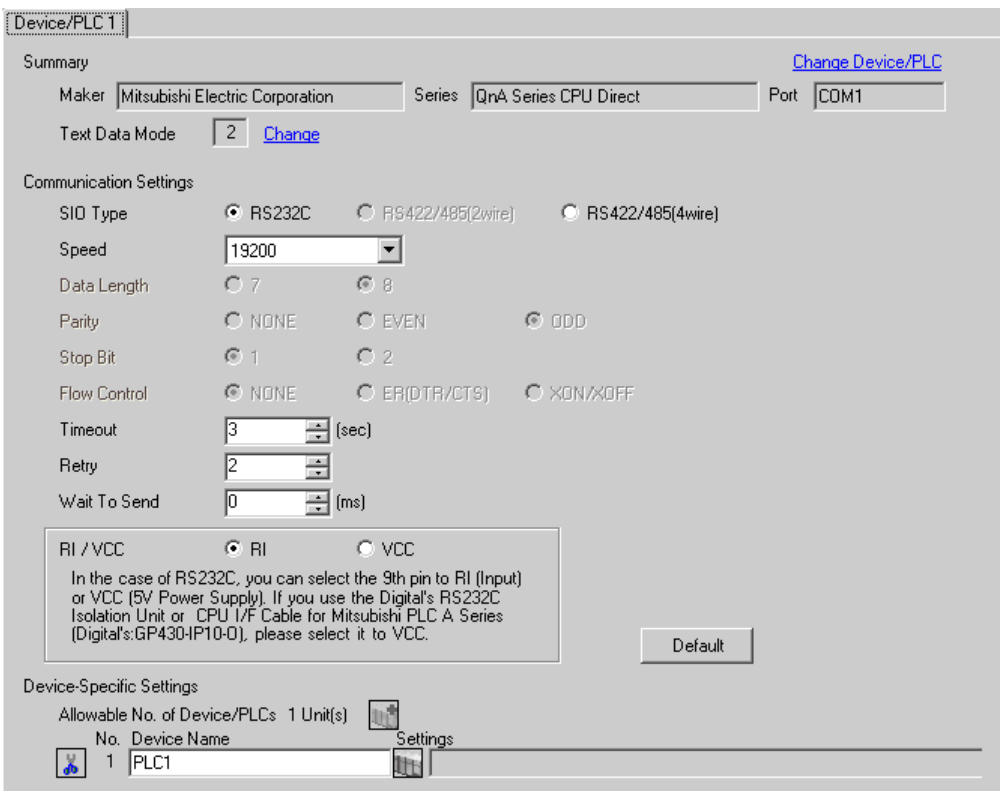

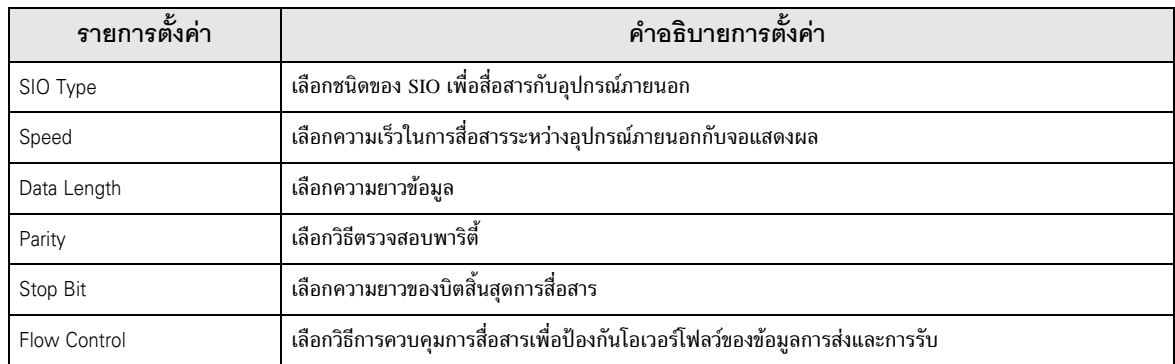

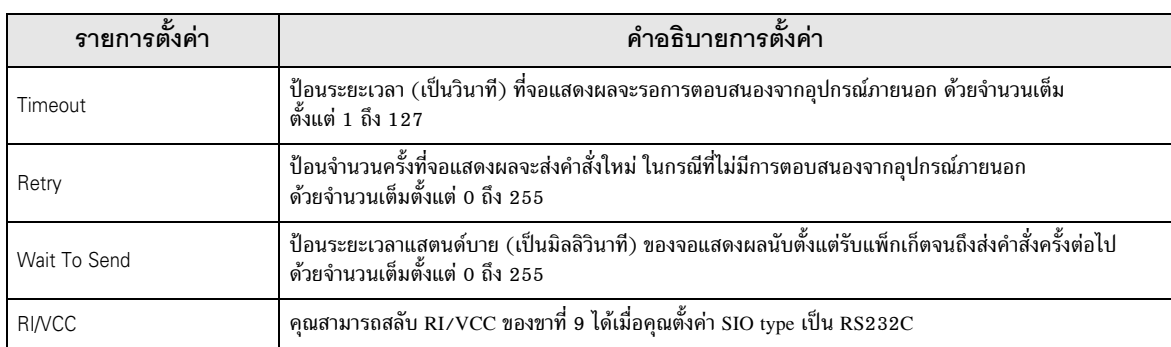

#### การตั้งค่าในโหมดออฟไลน์  $4.2$

• โปรดดูข้อมูลเพิ่มเติมเกี่ยวกับวิธีเข้าสู่โหมดออฟไลน์หรือข้อมูลการดำเนินการได้จากคู่มือผู้ใช้สำหรับ หมายเหตุ∥ิ GP3000 Series

คู่มือผู้ใช้สำหรับ GP3000 Series "บทที่ 4 การตั้งค่า"  $Cf.$ 

# ■ การตั้งค่าการสื่อสาร

หากต้องการแสดงหน้าจอการตั้งค่า ให้แตะ [Device/PLC Settings] จาก [Peripheral Settings] ในโหมดออฟไลน์ จากนั้นแตะอุปกรณ์ภายนอกที่คุณต้องการตั้งค่าจากรายชื่อที่แสดงอยู่ (หน้า  $1/2$ )

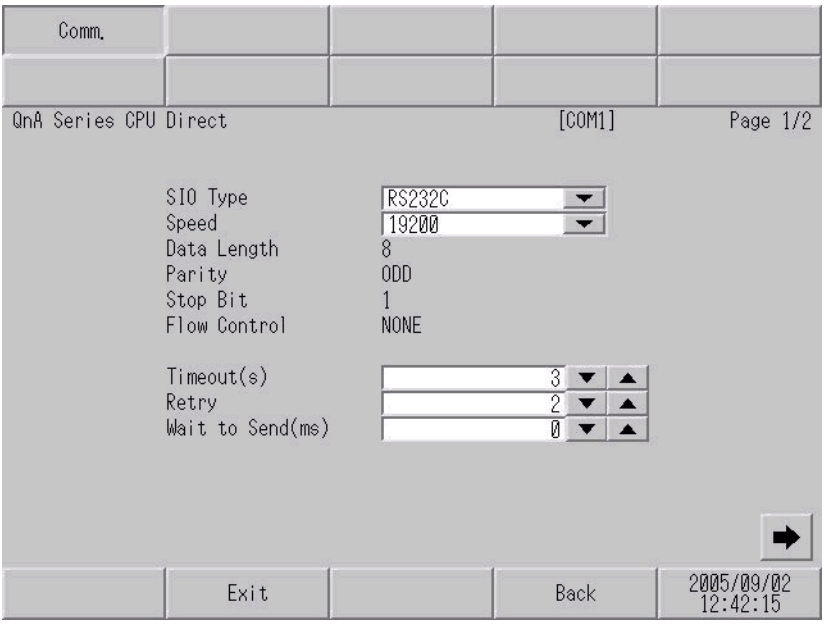

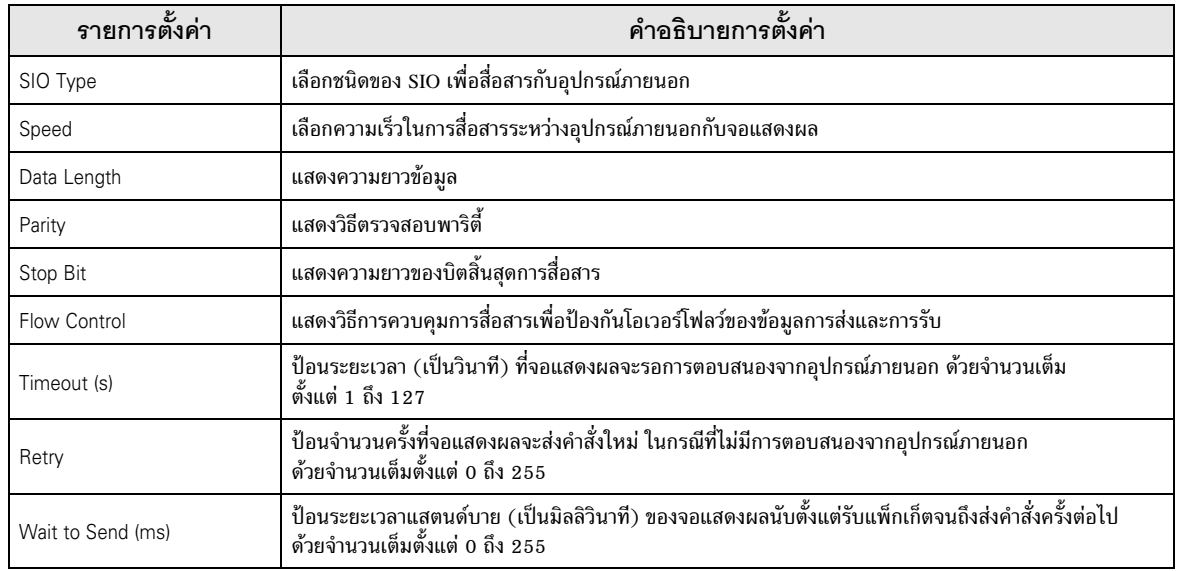

(หน้า 2/2)

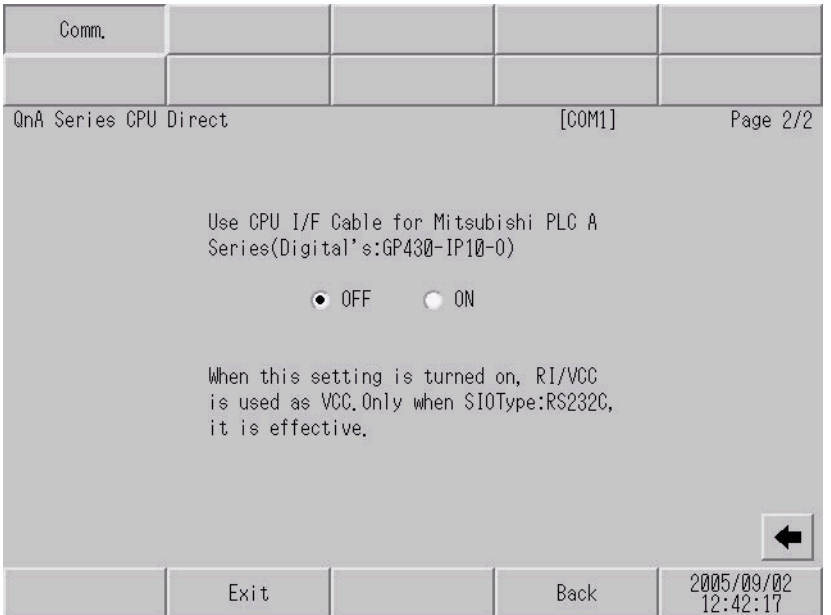

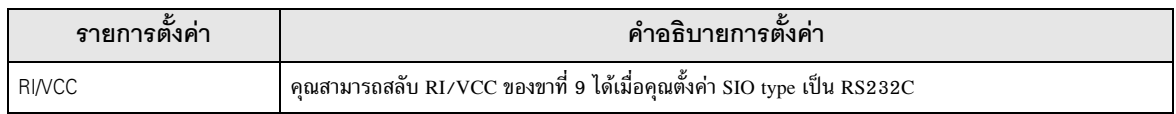

#### แผนภาพแสดงการต่อสายเคเบิล 5

้แผนภาพแสดงการต่อสายเคเบิลที่แสดงอยู่ที่ด้านล่างนี้อาจแตกต่างไปจากแผนภาพแสดงการต่อสายเคเบิลที่ Mitsubishi Electric Corp. แนะนำให้ใช้ โปรดตรวจสอบให้แน่ใจว่าการปฏิบัติตามแผนภาพแสดงการต่อสายเคเบิล ซึ่งแสดงไว้ในคู่มือนี้ไม่ทำให้เกิดปัญหาในการปฏิบัติงาน

- ขา FG ของตัวเครื่องหลักของอุปกรณ์ภายนอกจะต้องต่อลงดินแบบ D-class โปรดดูรายละเอียดเพิ่มเติม จากคู่มือของอุปกรณ์ภายนอก
- SG และ FG เชื่อมต่อกันภายในจอแสดงผล เมื่อเชื่อมต่อ SG กับอุปกรณ์ภายนอก ให้ออกแบบระบบไม่ให้เกิด การลัดวงจร

## <span id="page-10-0"></span>แผนภาพแสดงการต่อสายเคเบิล 1

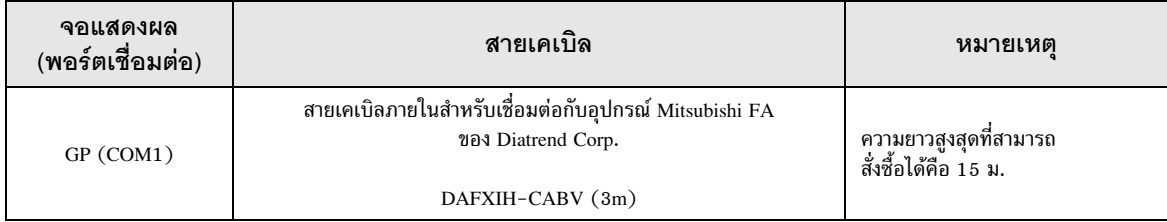

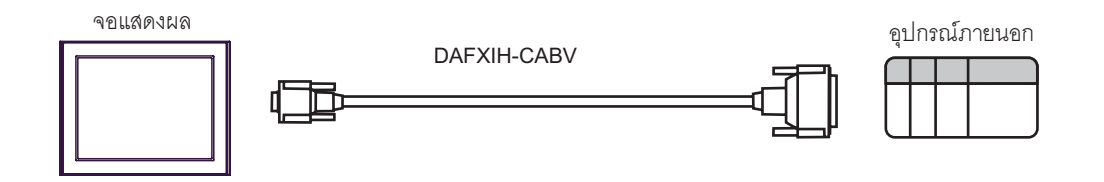

## <span id="page-11-0"></span>แผนภาพแสดงการต่อสายเคเบิล 2

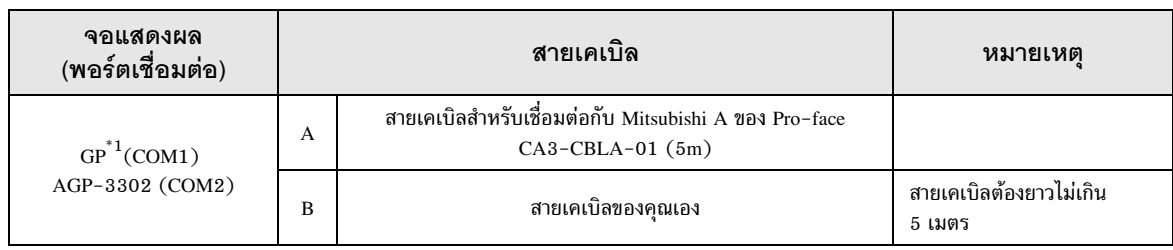

GP ทุกรุ่นยกเว้น AGP-3302  $*1$ 

## A) เมื่อใช้สายเคเบิลสำหรับเชื่อมต่อกับ Mitsubishi A (CA3-CBLA-01) ของ Pro-face

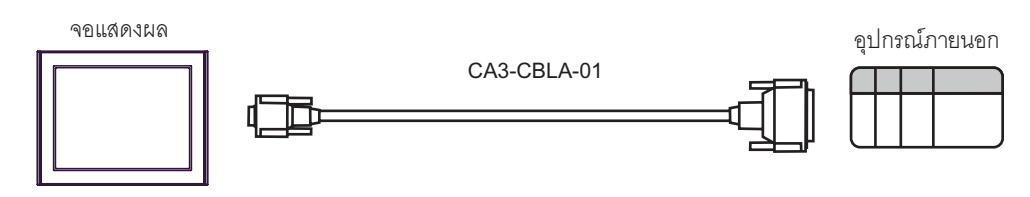

## B) เมื่อใช้สายเคเบิลของคุณเอง

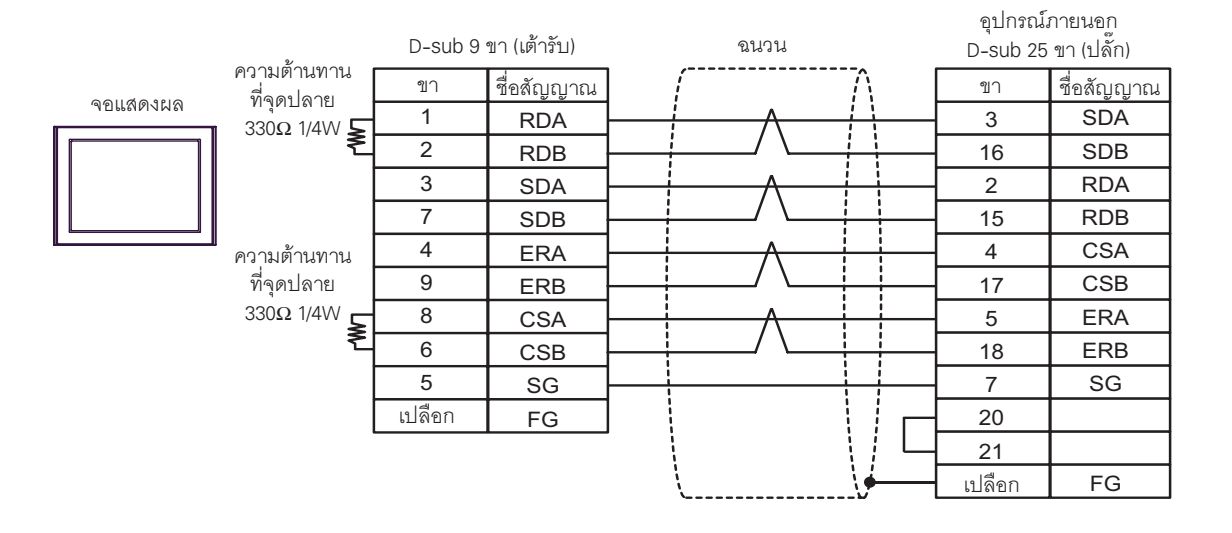

## <span id="page-12-0"></span>แผนภาพแสดงการต่อสายเคเบิล 3

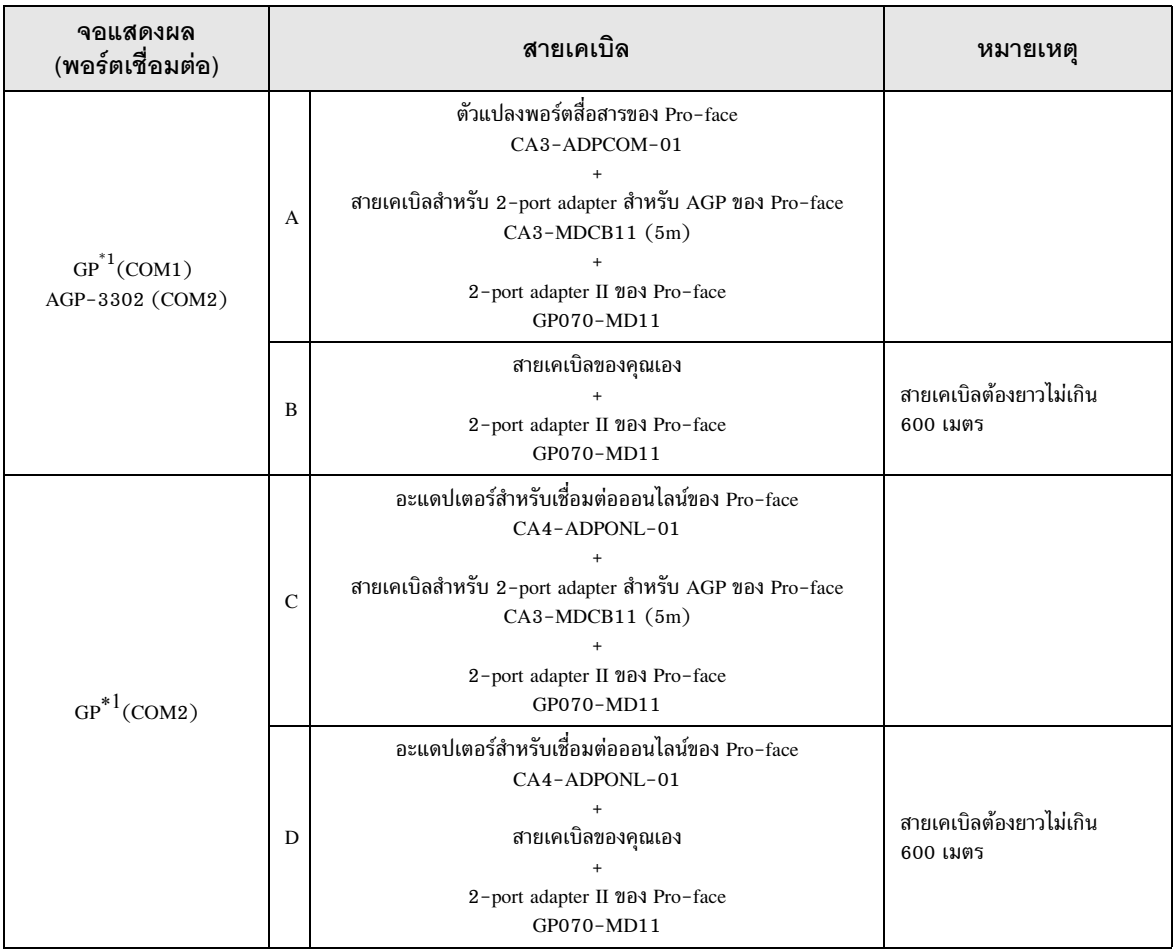

<span id="page-12-1"></span>GP ทุกรุ่นยกเว้น AGP-3302  $*_{1}$ 

> A) เมื่อใช้ตัวแปลงพอร์ตสื่อสาร (CA3-ADPCOM-01), สายเคเบิลสำหรับ 2-port adapter สำหรับ AGP (CA3-MDCB11) ของ Pro-face และ 2-port adapter II (GP070-MD11) ของ Pro-face

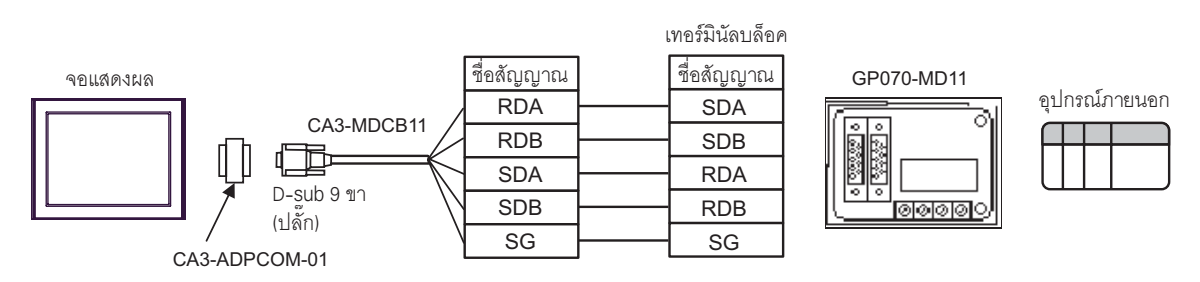

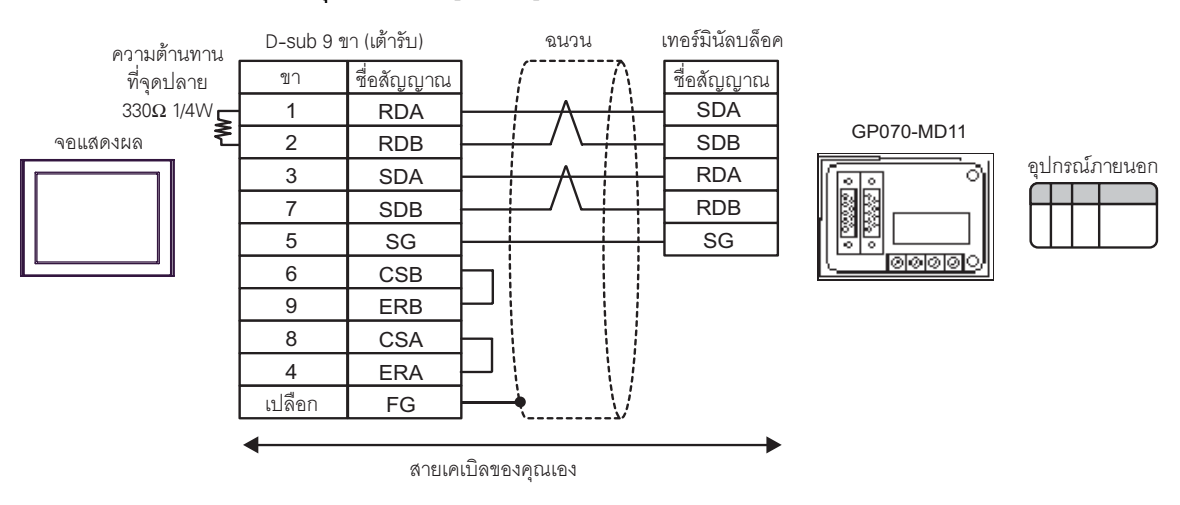

## B) เมื่อใช้สายเคเบิลของคุณเองและ 2-port adapter II (GP070-MD11) ของ Pro-face

 $\vert$ C) เมื่อใช้อะแดปเตอร์สำหรับเชื่อมต่อออนไลน์ (CA4-ADPONL-01), สายเคเบิลสำหรับ 2-port adapter สำหรับ AGP (CA3-MDCB11) ของ Pro-face และ 2-port adapter II (GP070-MD11) ของ Pro-face

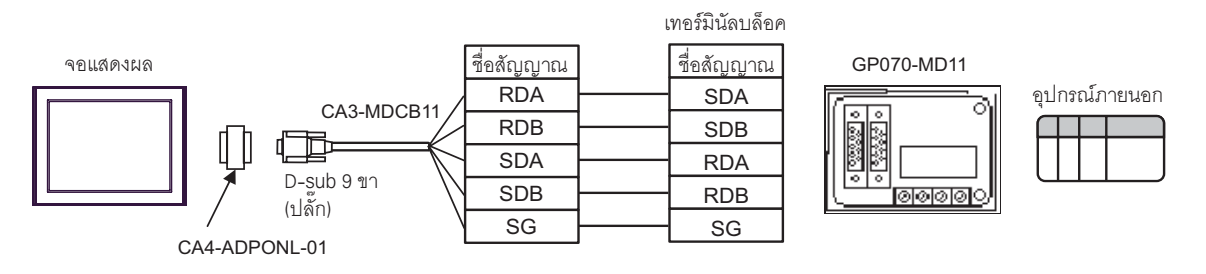

D) เมื่อใช้อะแดปเตอร์สำหรับเชื่อมต่อออนไลน์ (CA4-ADPONL-01) ของ Pro-face, สายเคเบิลของคุณเอง และ 2-port adapter II (GP070-MD11) ของ Pro-face

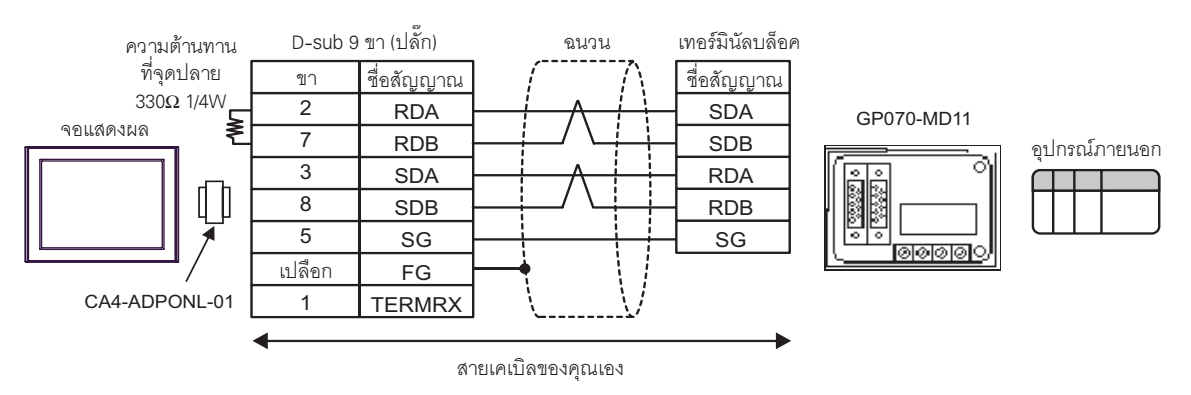

ีต่อ

# 6

ตารางด้านล่างนี้แสดงช่วงตำแหน่งอุปกรณ์ที่รองรับ

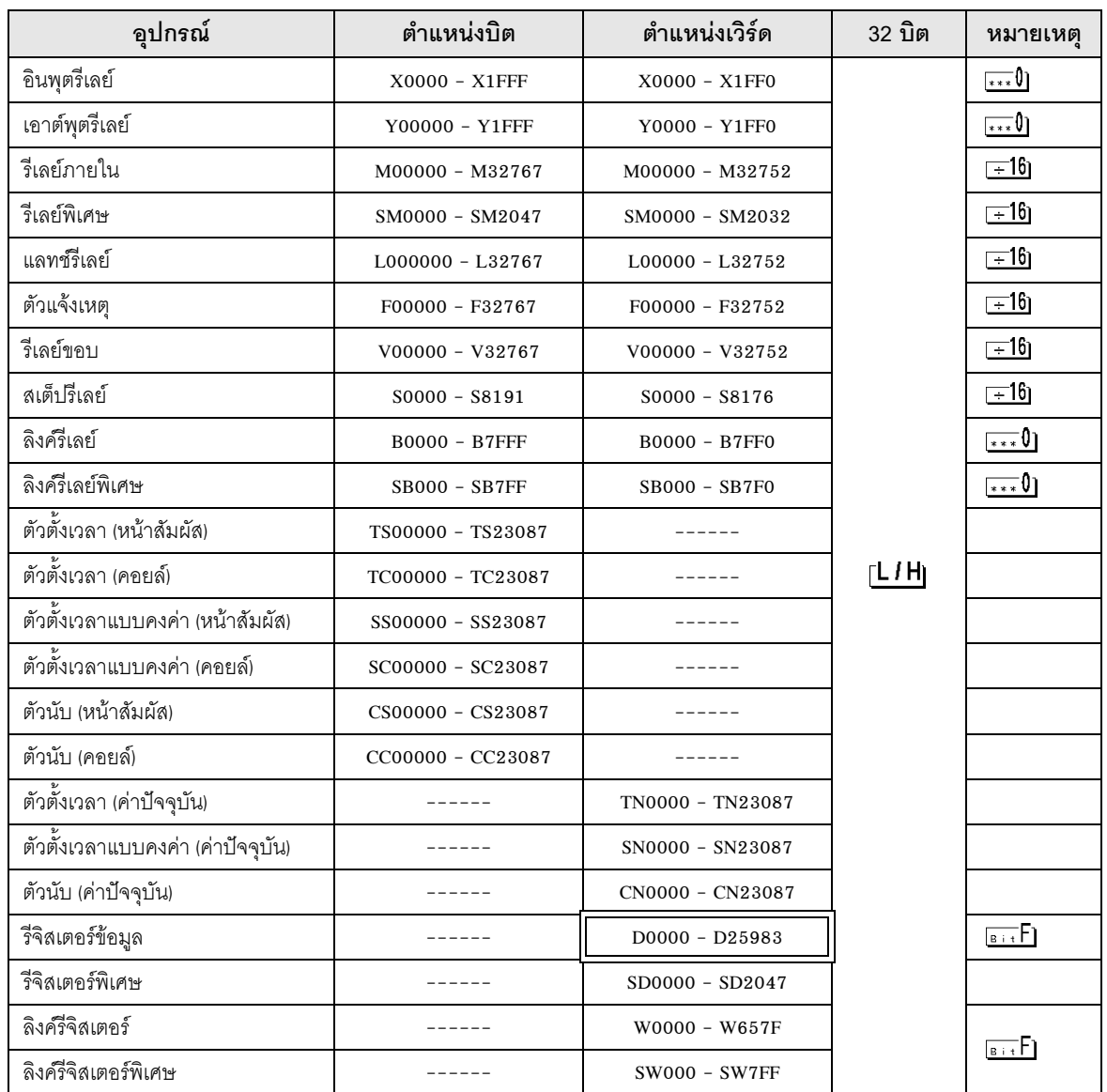

## ,\* %%#\$18 0 !2 -%-

 
 /PLC GP-Pro EX 15

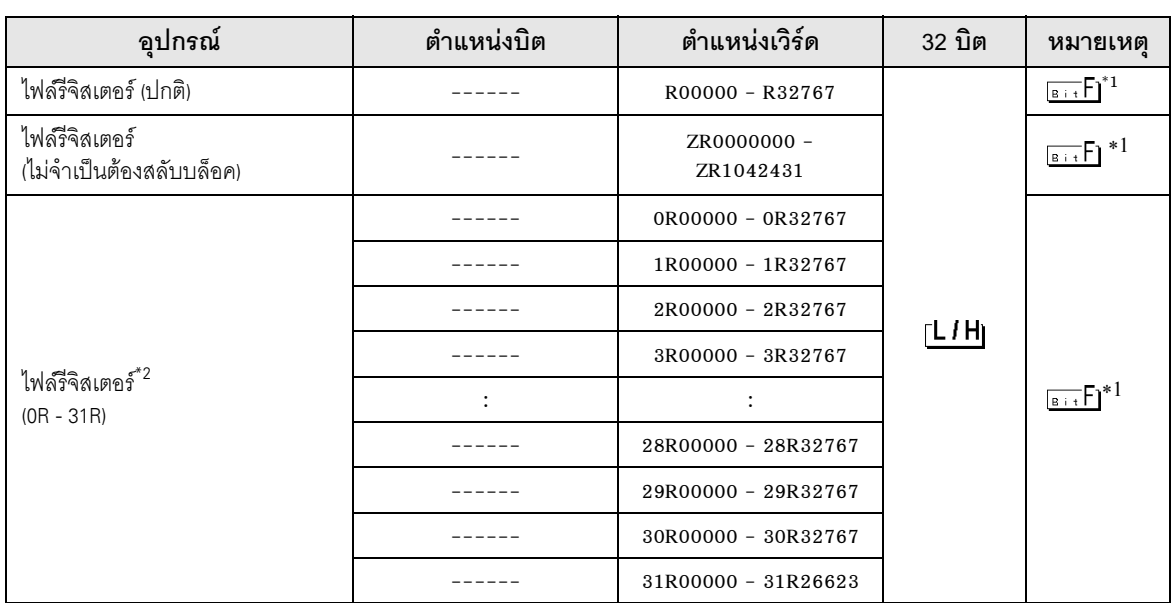

- <span id="page-15-0"></span> $^{\ast}1$  คุณต้องมีการ์ดหน่วยความจำเมื่อใช้ไฟล์รีจิสเตอร์
- $^{\ast}2$  ตั้งค่าหมายเลขบล็อคที่ส่วนหัวของชื่ออุปกรณ์ นี่คือชื่ออุปกรณ์สำหรับการแปลงข้อมูลด้วย GP-Pro/PB III for Windows เมื่อคุณระบุอุปกรณ์ใหม่ ขอแนะนำให้ใช้ไฟล์รีจิสเตอร์ (ไม่จำเป็นต้องสลับบล็อค)

- <sup>้หมายเหตุ</sup> | โปรดดูรายละเอียดเกี่ยวกับพื้นที่เก็บข้อมูลระบบจากคู่มืออ้างอิงสำหรับ GP-Pro EX Cf. คู่มืออ้างอิงสำหรับ GP-Pro EX "ภาคผนวก 1.4 พื้นที่ LS (เฉพาะวิธีการเชื่อมต่อโดยตรงเท่านั้น)"
	- โปรดดูรายละเอียดเกี่ยวกับไอคอนในตารางจากข้อควรระวังในคู่มือ โปรดดูรายละเอียดเกี่ยวกับไอคอนในต<br><sup>- @=</sup> "สัญลักษณ์และคำศัพท์ที่ใช้ในคู่มือ"
	- ถึงแม้คุณจะใช้ตำแหน่งที่ไม่มีอยู่จริงในอุปกรณ์ภายนอก แต่อาจไม่มีข้อผิดพลาดในการอ่านปรากฏขึ้นแต่อย่างใด ในกรณี๋นี้ ข้อมูลที่อ่านได้จะเก็บค่า 0 ไว้<br>เมื่อเขียนข้อมูล ข้อผิดพลาดจะปรากฏขึ้ เมื่อเขียนข้อมูล ข้อผิดพลาดจะปรากฏขึ้น

#### รหัสอุปกรณ์และรหัสตำแหน่ง  $\overline{7}$

ใช้รหัสอุปกรณ์และรหัสตำแหน่งเมื่อคุณเลือกชนิดตำแหน่งของการแสดงข้อมูลเป็น "Device Type & Address"

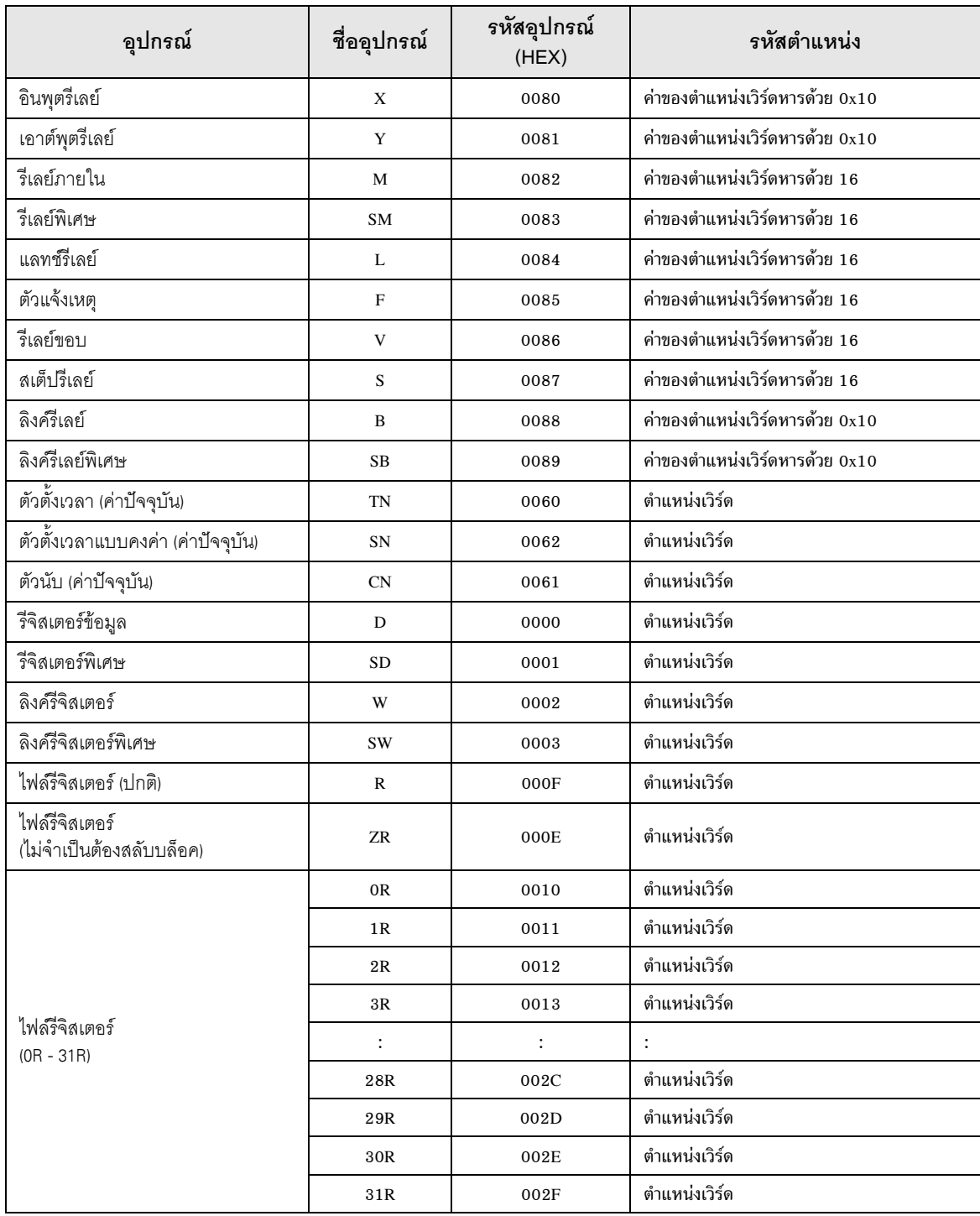

#### ข้อความแสดงข้อผิดพลาด 8

หน้าจอของจอแสดงผลจะแสดงข้อความแสดงข้อผิดพลาดในรูปแบบต่อไปนี้ "หมายเลข : ชื่ออุปกรณ์: ข้อความแสดง<br>ข้อผิดพลาด (พื้นที่ที่เกิดข้อผิดพลาด)" คุณสามารถดูคำอธิบายของแต่ละรายการได้ที่ด้านล่าง

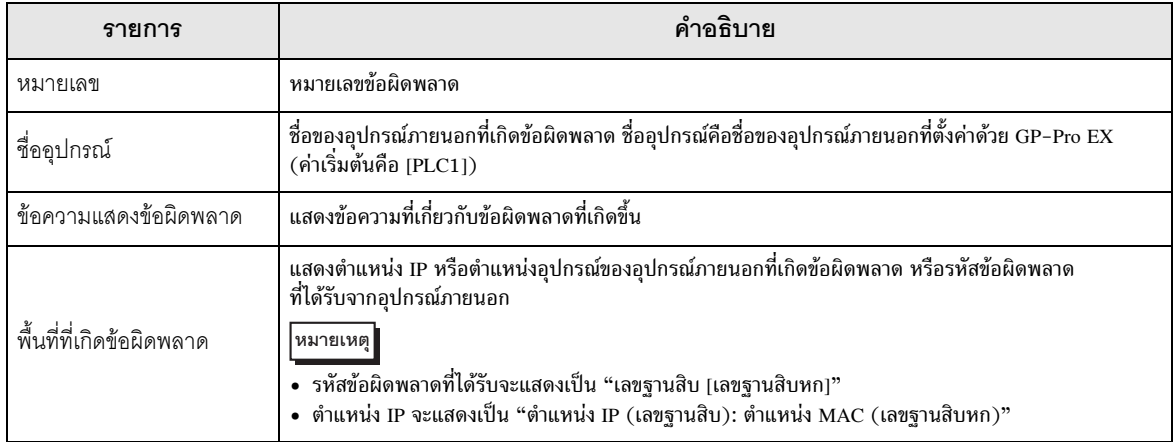

### ตัวอย่างข้อความแสดงข้อผิดพลาด

"RHAA035: PLC1: Error has been responded for device write command (Error Code: 2 [02])"

• โปรดดูรายละเอียดเพิ่มเติมเกี่ยวกับรหัสข้อผิดพลาดที่ได้รับได้จากคู่มือของอุปกรณ์ภายนอก หมายเหตุ